# Veritas™Desktop and Laptop Option 9.3.1

# INFODATEI (README)

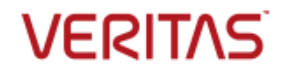

Veritas Desktop and Laptop Option: INFODATEI (README)

Die in diesem Handbuch beschriebene Software wird unter Lizenz vertrieben und darf nur entsprechend den Vertragsbedingungen verwendet werden.

#### **Rechtshinweis**

Copyright (c) 2018 Veritas Technologies LLC. Alle Rechte vorbehalten. Veritas und das Veritas-Logo sind Marken oder eingetragene Marken der Veritas Technologies LLC oder ihrer verbundenen Unternehmen in den USA und anderen Ländern. Andere Bezeichnungen können Marken der jeweiligen Eigentümer sein.

Dieses Veritas-Produkt kann Software von Drittherstellern enthalten. Veritas ist verpflichtet, diese dem jeweiligen Dritthersteller ("Drittprogramme") zuzuschreiben. Einige dieser Drittprogramme stehen im Rahmen von Open-Source- oder Gratissoftware-Lizenzen zur Verfügung. Die die Software begleitende Lizenzvereinbarung ändert in keiner Weise Ihre Rechte oder Pflichten, die sich aus solchen Open-Sourceoder Gratissoftware-Lizenzen ergeben können. Weitere Informationen zu Drittprogrammen finden Sie im Dritthersteller-Rechtshinweis, der dieser Dokumentation beigefügt ist, oder in der TPIP-ReadMe-Datei im Lieferumfang dieses Veritas-Produkts.

Dieses Veritas-Produkt kann Software von Drittherstellern enthalten. Veritas ist verpflichtet, diese dem jeweiligen Dritthersteller ("Drittprogramme") zuzuschreiben. Weitere Informationen zu Drittprogrammen finden unter [https://www.veritas.com/about/legal/license-agreements/](https://www.veritas.com/about/legal/license-agreements).

Das in diesem Dokument beschriebene Produkt wird unter Lizenzen vertrieben, die die Verwendung, Vervielfältigung, Verteilung und Kompilierung/Rückentwicklung (Reverse Engineering) des Produkts eingrenzen. Kein Teil dieses Dokuments darf in irgendeiner Form ohne die vorherige schriftliche Genehmigung der Veritas Technologies LLC und ihrer Lizenzgeber, sofern vorhanden, reproduziert werden.

DIE DOKUMENTATION WIRD "WIE BESEHEN" BEREITGESTELLT, UND JEGLICHE AUSDRÜCKLICHEN ODER IMPLIZIERTEN BEDINGUNGEN, ERKLÄRUNGEN ODER ZUSICHERUNGEN, EINSCHLIESSLICH JEGLICHER IMPLIZIERTER ZUSICHERUNG DER MARKTTAUGLICHKEIT, DER EIGNUNG FÜR EINEN BESTIMMTEN ZWECK ODER DER NICHTVERLETZUNG, WERDEN HIERMIT AUSGESCHLOSSEN, VORBEHALTLICH DES UMFANGS, IN DEM SOLCHE AUSSCHLUSSERKLÄRUNGEN RECHTLICH GÜLTIG SIND. VERITAS TECHNOLOGIES LLC ÜBERNIMMT KEINE HAFTUNG FÜR DIREKT ODER ALS FOLGE ENTSTANDENE SCHÄDEN IM ZUSAMMENHANG MIT DER BEREITSTELLUNG, LEISTUNG ODER VERWENDUNG DIESER DOKUMENTATION. DIE IN DIESER DOKUMENTATION ENTHALTENEN INFORMATIONEN KÖNNEN OHNE VORANKÜNDIGUNG GEÄNDERT WERDEN.

Die lizenzierte Software und Dokumentation gelten als kommerzielle Computersoftware, wie in FAR 12.212 definiert, und unterliegen je nach Anwendbarkeit eingeschränkten Rechten gemäß FAR Abschnitt 52.227- 19 "Commercial Computer Software - Restricted Rights" sowie DFARS 227.7202 "Commercial Computer Software - Restricted Rights" sowie jeglicher nachfolgender Vorschriften. Jegliche Nutzung, Änderung, Reproduktion, Vorführung, Anzeige oder Offenlegung der lizenzierten Software und Dokumentation durch die US-Regierung wird ausschließlich durch die Bedingungen dieser Vereinbarung geregelt.

Veritas Technologies LLC 500 East Middlefield Road Mountain View, CA 94043 (USA) [http://www.Veritas.com/](http://www.veritas.com/)

# <span id="page-2-0"></span>Technischer Support

Der technische Support unterhält Supportcenter auf der ganzen Welt. Die Hauptaufgabe des technischen Supports besteht in der Beantwortung spezifischer Fragen zu Produktmerkmalen und -funktionen. Die technische Supportgruppe erstellt außerdem Inhalte für unsere Online-Wissensdatenbank. Sie arbeitet eng mit anderen Funktionsbereichen des Unternehmens zusammen, um Fragen zeitnah zu beantworten.

Unser Supportangebot umfasst Folgendes:

- Vielfältige Supportoptionen, die sich flexibel an den für Unternehmen verschiedener Größe geeigneten Supportumfang anpassen lassen
- Support per Telefon und über das Internet, der eine rasche Bearbeitung und stets aktuelle Informationen bietet
- Aktualisierungsgarantien für Software-Upgrades
- Weltweiter Support, der entweder zu den regionalen Geschäftszeiten oder auf 24/7-Basis verfügbar ist
- Premium-Dienstleistung mit Account-Management-Diensten

Weitere Informationen zu unseren Supportangeboten finden Sie auf unserer Website unter folgender URL:

#### [www.veritas.com/support](https://www.veritas.com/support/de_DE.html)

Alle Supportdienstleistungen werden in Übereinstimmung mit Ihren Supportvertrag und der jeweils aktuellen Supportrichtlinie für Unternehmen erbracht.

#### <span id="page-2-1"></span>Kontaktaufnahme mit dem technischen Support

Kunden mit aktuellem Supportvertrag haben unter folgender URL Zugriff auf technische Supportinformationen:

#### [www.veritas.com/support](https://www.veritas.com/support/de_DE.html)

Stellen Sie vor der Kontaktaufnahme mit dem technischen Support sicher, dass die in der Produktdokumentation angegebenen Systemvoraussetzungen erfüllt werden. Des Weiteren sollten Sie sich am Computer befinden, auf dem das Problem auftrat, um es bei Bedarf nachvollziehen zu können.

Halten Sie bei der Kontaktaufnahme mit dem technischen Support die folgenden Informationen bereit:

- **•** Produktversionsstufe
- Angaben zur Hardware
- Informationen zum verfügbaren Arbeitsspeicher, zum Festplattenspeicher sowie zur Netzwerkkarte
- **■** Betriebssystem
- Version und Patch-Level
- Netzwerktopologie
- Angaben zu Router, Gateway und IP-Adresse
- Problembeschreibung:
- **E** Fehlermeldungen und Protokolldateien
- Vor der Kontaktaufnahme mit dem technischen Support ergriffene Fehlerbehebungsmaßnahmen
- In letzter Zeit vorgenommene Änderungen an der Softwarekonfiguration und am Netzwerk

### <span id="page-3-0"></span>Lizenzierung und Registrierung

Sofern für Ihr Produkt eine Registrierung oder ein Lizenzschlüssel erforderlich ist, öffnen Sie unter folgender URL die Website unseres technischen Supports:

[www.veritas.com/support](https://www.veritas.com/support/de_DE.html)

#### <span id="page-3-1"></span>Kundendienst

Informationen zum Kundendienst stehen unter folgender URL zur Verfügung:

#### [www.veritas.com/support](https://www.veritas.com/support/de_DE.html)

Der Kundendienst gibt bei nicht-technischen Fragen wie beispielsweise folgenden Problembereichen Hilfestellung:

- Fragen zur Produktlizenzierung oder Serialisierung
- Aktualisierungen der Produktregistrierung, etwa Adress- oder Namensänderungen
- **■** Allgemeine Produktinformationen (Funktionen, verfügbare Sprachen, Händler vor Ort)
- Neueste Informationen zu Produktaktualisierungen und Upgrades
- Informationen zu Aktualisierungsgarantien und Supportverträgen
- Hinweise zu den technischen Supportoptionen
- Nicht-technische Fragen vor dem Erwerb
- Probleme in Bezug auf CD-ROMs, DVDs oder Handbüchern

### <span id="page-3-2"></span>Ressourcen für Supportverträge

Falls Sie uns in Zusammenhang mit einem bestehenden Supportvertrag kontaktieren möchten, wenden Sie sich bitte an Ihr lokales Administrationsteam für Supportverträge unter einer den folgenden Adressen:

Weltweit (außer Japan) [CustomerCare@veritas.com](mailto:CustomerCare@veritas.com) Japan [CustomerCare\\_Japan@veritas.com](mailto:CustomerCare_Japan@veritas.com)

4

# **Inhalt**

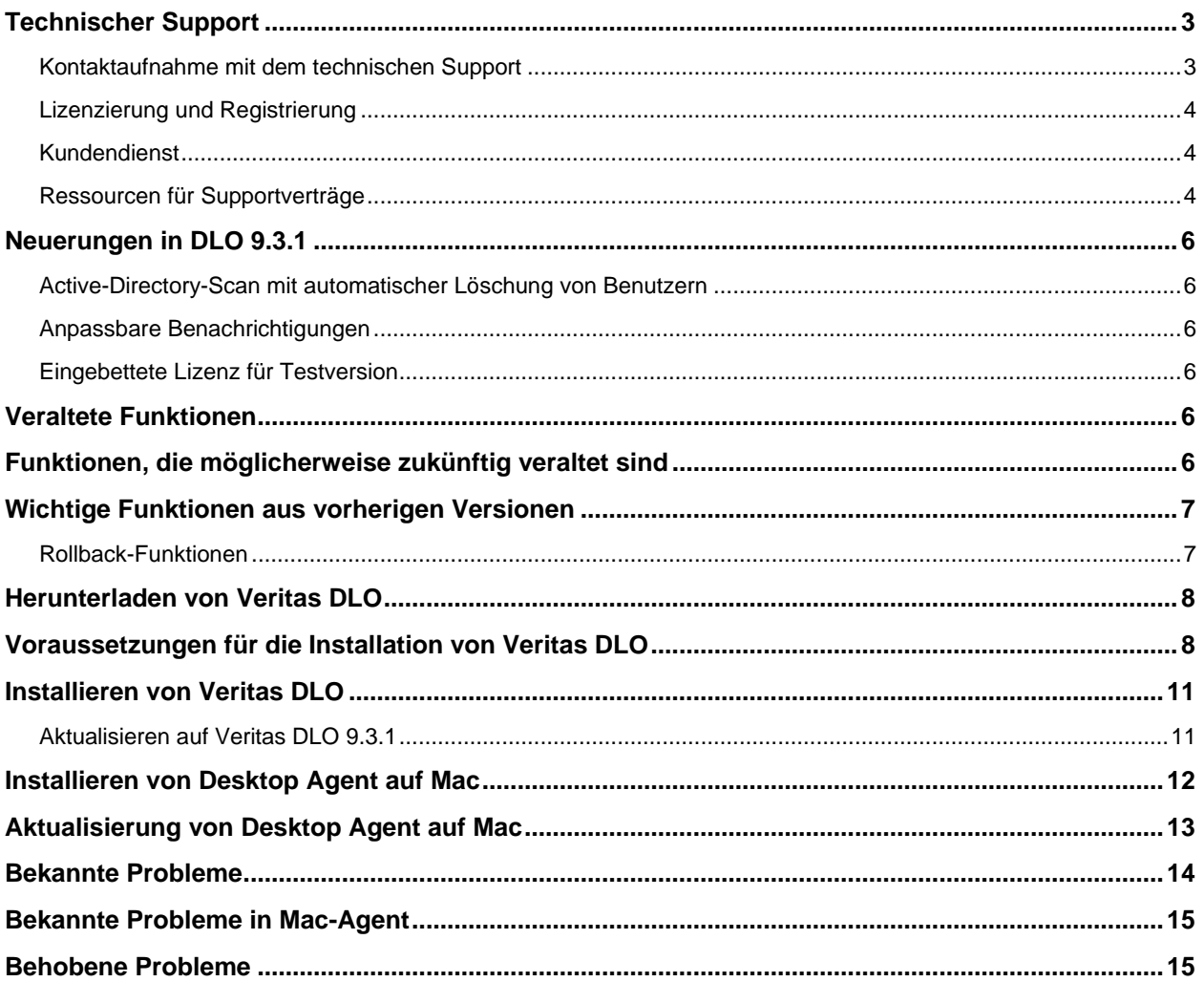

# <span id="page-5-0"></span>Neuerungen in DLO 9.3.1

Dieses Kapitel enthält eine kurze Einführung in die neuen Funktionen, die in dieser Version enthalten sind.

### <span id="page-5-1"></span>Active-Directory-Scan mit automatischer Löschung von Benutzern

DLO ermöglicht es jetzt dem Administrator, automatische Scans des Active Directory durchzuführen, um die Benutzer zu identifizieren und zu löschen, die das Unternehmen verlassen haben.

### <span id="page-5-2"></span>Anpassbare Benachrichtigungen

DLO bietet dem Administrator nun eine intuitive Benachrichtigungsoberfläche mit der Möglichkeit, benutzerdefinierte Nachrichten an E-Mail-Benachrichtigungen für Endbenutzer anzuhängen.

#### <span id="page-5-3"></span>Eingebettete Lizenz für Testversion

In DLO ist jetzt eine Test-Lizenz integriert, wodurch ein Produkttest einfacher möglich ist.

### <span id="page-5-4"></span>Veraltete Funktionen

Die folgenden Funktionen und Optionen sind seit dieser Version veraltet und wurden entfernt.

- Das Konfigurieren von Empfängern und die anderen Funktionen im Fenster "Empfänger".
- Das Konfigurieren von E-Mails über VIM, MAPI und Pager.

### <span id="page-5-5"></span>Funktionen, die möglicherweise zukünftig veraltet sind

Die folgenden Funktionen werden möglicherweise in einer zukünftigen Version entfernt. Bitte planen Sie entsprechend.

- Auftragswarteschlange für ausstehende Dateien in der Benutzerschnittstelle von DLO Agent.
- Funktion zur automatisierten Berichterstellung für die Berichte "Aktive Meldungen" und "Meldungsverlauf".

# <span id="page-6-0"></span>Wichtige Funktionen aus vorherigen Versionen

Dieser Abschnitt gibt einen Überblick über die wichtigsten Funktionen der vorherigen Versionen:

#### <span id="page-6-1"></span>Rollback-Funktionen

Die Rollback-Funktionen wurden angesichts der steigenden Anzahl von Ransomware-Angriffen bereitgestellt, die die Endgeräte in Organisationen beeinträchtigen. Aus Sicht einer Strategie für den Schutz vor Ransomware bestehen die Rollback-Funktionen aus zwei Teilen: einer Back-Up-Strategie für die Vorbereitung auf Ransomware-Angriffe und Wiederherstellungsfunktionen im Falle eines tatsächlichen Angriffs.

Für die Sicherungsstrategie können die DLO-Funktionen für geplante Sicherungen und die Richtlinie für Revisionskontrollen verwendet werden, um mehrere Revisionen zu erstellen, die der Kunde für die Wiederherstellung verwenden kann. Im Fall von täglichen Revisionen kann der Administrator eine bestimmte Anzahl an Tagen als Rollbackfenster konfigurieren. Die neueste Revision des jeweiligen Tags wird im Datenordner des Netzwerkbenutzers aufbewahrt.

Im Fall eines Angriffs kann es passieren, dass die Dateien verschlüsselt werden, was zu einer Änderung an den Dateien führt, die gesichert wird. Der Administrator sollte daher vor der Wiederherstellung weitere Sicherungen über die entsprechenden Optionen deaktivieren.

Für die Wiederherstellung kann zusätzlich zur vereinfachten Benutzeroberfläche für die Wiederherstellung eine Wiederherstellung der gesicherten Daten auf einen bestimmten Zeitpunkt ausgeführt werden. Wählen Sie einen Zeitpunkt im Wiederherstellungsdialog aus, um die neueste Version der Datei zum ausgewählten Zeitpunkt wiederherzustellen. Nach Abschluss der Wiederherstellung wird eine ausführliche Zusammenfassung angezeigt.

**Hinweis**: Rollback-Funktionen werden nicht für Windows- und Mac-Endgeräte mit DLO-Versionen älter als 9.1 unterstützt. Die Konfiguration des Rollback-Fensters wird nicht auf Mac-Endgeräten unterstützt.

# <span id="page-7-0"></span>Herunterladen von Veritas DLO

Um Veritas DLO 9.3.1 herunterzuladen, führen Sie die folgenden Schritte aus:

- 1. Laden Sie die entsprechenden Dateien in ein temporäres Verzeichnis:
- Veritas\_Desktop\_and\_Laptop\_Option\_9.3.1\_xxxxxx\_32-bit.zip
- Veritas\_Desktop\_and\_Laptop\_Option\_9.3.1\_xxxxxx\_64-bit.zip
- wobei xxxxxx für die Build-Nummer steht.
- 2. Um die Dateien zu extrahieren, doppelklicken Sie auf die . zip-Datei.

Dadurch wird eine Reihe von Dateien erstellt, zu denen die Dateien x64.README, x86.README und setup.exe gehören.

### <span id="page-7-1"></span>Voraussetzungen für die Installation von Veritas DLO

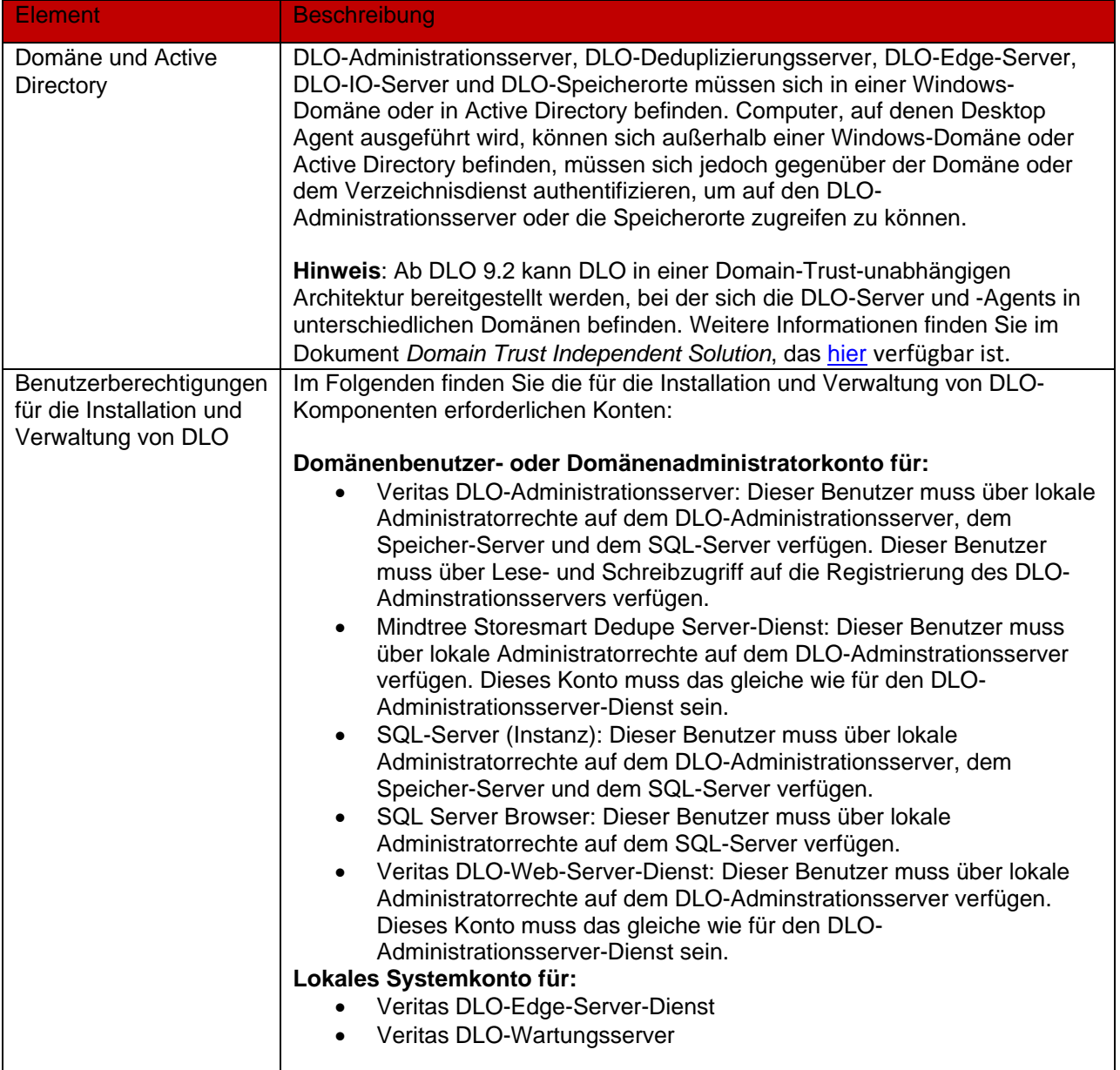

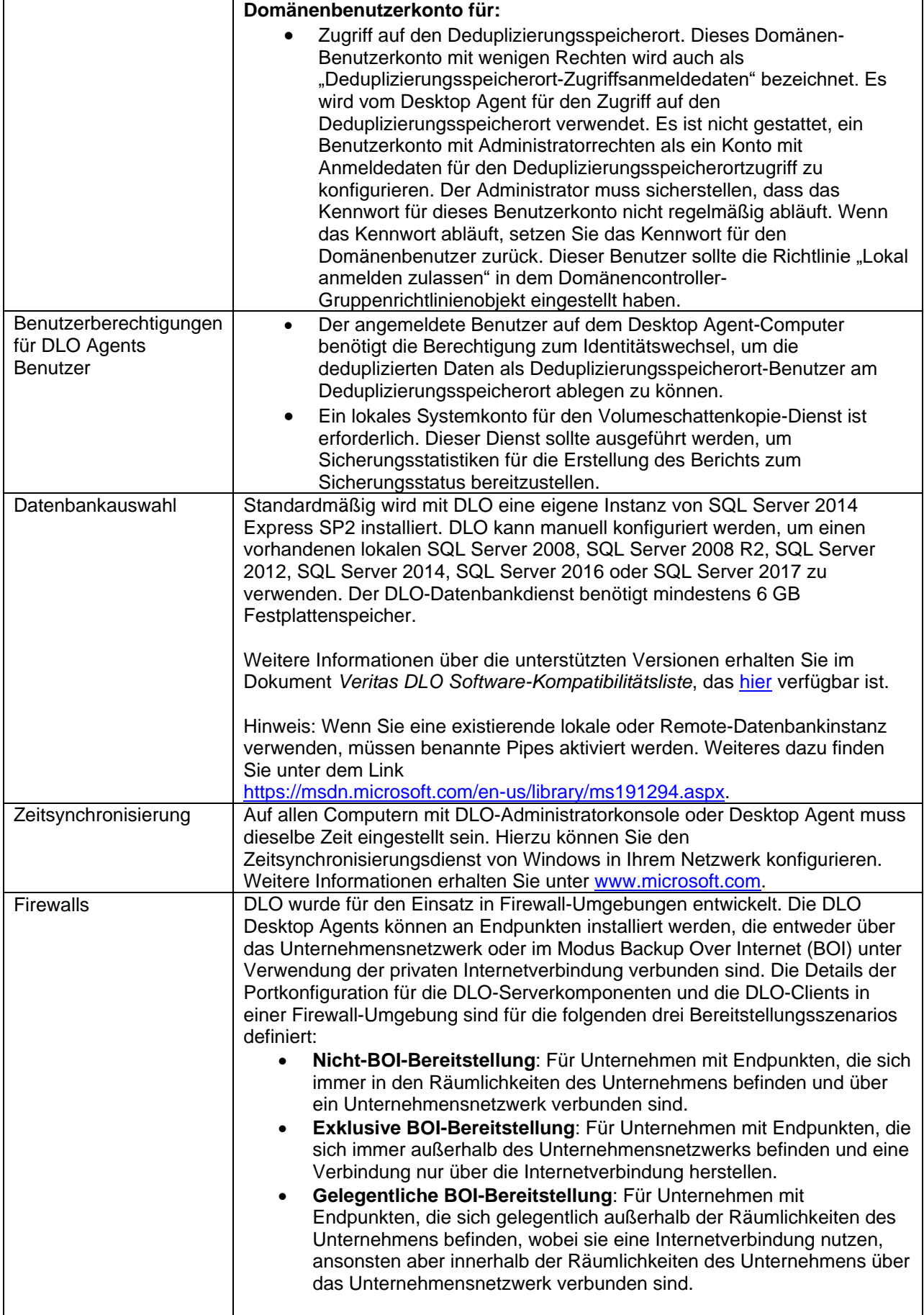

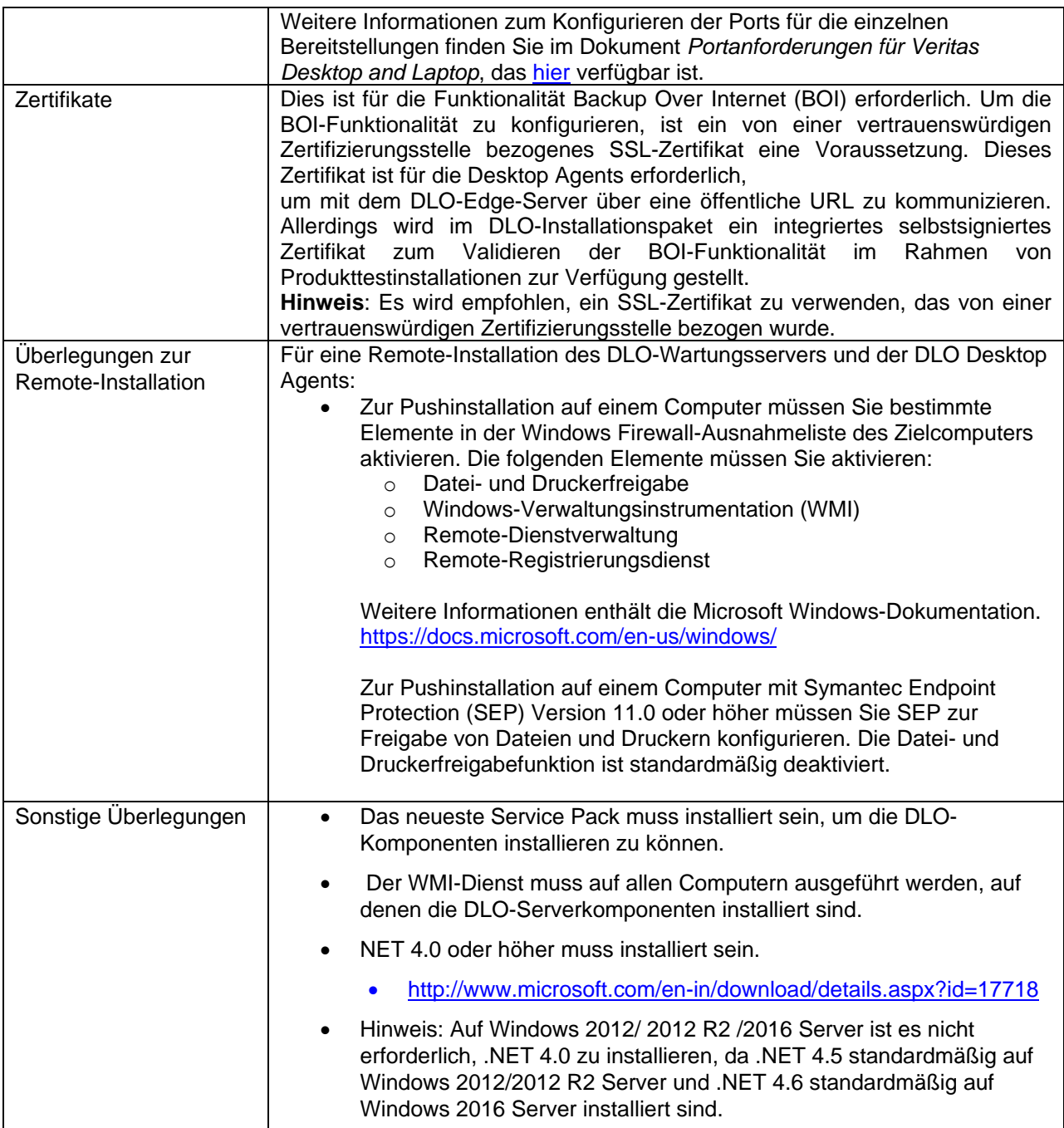

## <span id="page-10-0"></span>Installieren von Veritas DLO

Das Installationspaket wird verwendet, um einen neuen DLO-Administrationsserver und andere erforderliche Komponenten für Veritas DLO 9.3.1 zu installieren. Eine Anleitung finden Sie im *Veritas Desktop and Laptop Option Quick Reference Guide for Installation and Configuration* und im *Veritas Desktop and Laptop Option Administrator's Guide*, die [hier](https://www.veritas.com/content/support/en_US/DocumentBrowsing.html?product=Desktop%20Laptop%20Option&requestedRecords=25&locale=en_US) verfügbar sind.

### <span id="page-10-1"></span>Aktualisieren auf Veritas DLO 9.3.1

DLO unterstützt Aktualisierungen der folgenden vorherigen Versionen:

- Veritas DLO 9.3
- Veritas DLO 9.2
- Veritas DLO 9.1
- Veritas DLO 9.0, 9.0 SP1
- Symantec DLO 8.0, Symantec DLO 8.0 SP1, Symantec DLO 8.0 SP2, Symantec DLO 8.0 SP3 und Symantec DLO 8.0 SP4
- Symantec DLO 7.6 und Symantec DLO 7.6 SP1

Für alle bestehenden Kunden mit Vorgängerversionen von DLO (DLO Backup Exec 2010 R3, DLO 7.0, DLO 7.5, DLO 7.5 SP1) ist eine stufenweise Aktualisierung möglich. Das heißt, Kunden müssen die bestehenden Versionen von DLO zuerst auf Symantec DLO 7.6 aktualisieren und dann auf Veritas DLO 9.3.1.

#### **Überlegungen vor dem Upgrade:**

Es wird empfohlen, die DLO- und Deduplizierungsdatenbanken (.ldf- und .mdf-Dateien) vor dem Upgrade zu sichern.

#### **Führen Sie die folgenden Schritte aus, um von einer unterstützten Version von DLO auf Veritas DLO 9.3.1 zu aktualisieren:**

- 1. Um den Installationsassistenten zu starten, führen Sie **setup.exe** aus.
- 2. Klicken Sie auf **Weiter**.
- 3. Lesen Sie die Lizenzvereinbarung durch. Wenn Sie dieser zustimmen, wählen Sie **Ich akzeptiere die Bedingungen der Lizenzvereinbarung**.
- 4. Klicken Sie auf **Weiter**.
- 5. Setzen Sie die Installation fort.
- 6. Klicken Sie nach Abschluss der Installation auf **Fertig stellen**.

### <span id="page-11-0"></span>Installieren von Desktop Agent auf Mac

Benutzer mit Administratorrechten können Desktop Agent installieren. Nachdem Desktop Agent auf einem Mac-Desktop installiert wurde, kann jeder angemeldete Benutzer den Desktop Agent benutzen. Der angemeldete Benutzer hat nur Zugriff auf DLO-Sicherungsdateien, die mit dem angemeldeten Konto verbunden sind.

Wenn der Mac Desktop Agent auf einem Computer, der sich nicht in einer Domäne befindet, installiert wurde, und wenn Sie den Desktop Agenten zum ersten Mal starten, werden Sie aufgefordert, den Benutzernamen, das Kennwort und den Domänennamen einzugeben. Bitte geben Sie die Anmeldedaten für den Domänenbenutzer ein.

#### **Voraussetzungen**

Führen Sie die folgenden Aufgaben aus, bevor Sie mit der Installation von Desktop Agent auf einem Mac-Computer beginnen.

- 1. Installieren und Konfigurieren von DLO-Administration-Server auf einer Windows-Server
- 2. Der DLO-Administrator muss sicherstellen, dass das TCP/IP-Protokoll für die DB-Instanz aktiviert und die Portnummer eingestellt ist.
- 3. Unabhängig vom Firewallstatus auf dem DB-Server (ON oder OFF) muss der Administrator den DB-Port unter **SQL Server-Konfigurations-Manager > SQL Server-Netzwerkkonfiguration > "Protokolle für <Instanzenname>" > TCP/IP-Protokolleinstellungen > TCP-Port** eingeben.

#### **Hinweis:** Der Standard-DB-Port ist **1433**.

- <span id="page-11-1"></span>a) Wenn die Firewall auf dem DB-Server eingeschaltet (ON) ist, dann sollte dieser Port auch in die Firewall-Ausnahmeliste aufgenommen werden.
- 4. Starten Sie den DLO DB-Dienst nach Eingabe der DB-Portnummer neu.

**Hinweis:** Der Standard-Port für die Kommunikation mit dem DB-Server ist 1433.

- 5. Falls es einen angepassten TCP-Port gibt, gehen Sie für DLO Mac Agent wie folgt vor, nachdem er installiert wurde:
	- a. Öffnen Sie die Datei Agentconfiguration.plist, die sich im Ordner "users/<Benutzername>/.Applications/Veritas/DLO/.settings" befindet.
	- b. Ändern Sie den String-Wert des Schlüssels DBPort von 1433 auf den neuen Wert.
	- c. Starten Sie den DLO Mac Agent.
- 6. Um die Kommunikation mit dem DB-Server zu überprüfen, verwenden Sie Telnet. (Beispiel: telnet <IP> <Port>.)

#### **So installieren Sie Desktop Agent auf einem Mac:**

- 1. Gehen Sie auf dem Desktop, auf dem Sie Desktop Agent installieren möchten, auf die Desktop-Menüoptionen und wählen Sie **Finder**.
- 2. Wählen Sie **Gehe zu > Mit Server verbinden**.
- 3. Geben Sie im Feld **Serveradresse** die Netzwerkadresse des DLO-Servers in einem der folgenden Formate ein.
	- **smb://IP-Adresse/**
	- **smb://DNS-Name/**

4. Klicken Sie auf **Verbinden**.

**Hinweis:** Sie können auch die Serveradresse zusammen mit dem Freigabenamen eingeben. smb://IP-Adresse/DLOMacAgent.

- 5. Öffnen Sie aus der Liste der freigegebenen Ordner den Ordner **DLOMacAgent** und kopieren die Datei **setup.ini** und das Installationspaket für Mac auf Ihren lokalen Computer.
- 6. Kopieren Sie das Installationspaket für Mac in den gleichen Speicherort, unter dem Sie die Datei **setup.ini** kopiert haben.
- 7. Doppelklicken Sie auf die Datei **Veritas\_DLO\_Agent.pkg**.
- 8. Klicken Sie auf dem Begrüßungsbildschirm auf **Fortfahren**.
- 9. Lesen Sie die Lizenzvereinbarung und klicken Sie auf **Fortfahren**.
- 10. Klicken Sie auf **Zustimmen**.
- 11. Der Standardinstallationspfad für Mac ist: **/Applications**. Um Desktop Agent an einem anderen Speicherort zu installieren, klicken Sie auf **Ort für die Installation ändern** und führen Sie einen der folgenden Schritte aus:
	- Wählen Sie **Für alle Benutzer**, um Desktop Agent am Standardspeicherort zu installieren.
	- Wählen Sie **Auf einer bestimmten Festplatte installieren**, um auf einer anderen als der Standardfestplatte zu installieren. Diese Option ist nützlich, wenn Sie Desktop Agent auf einer zusätzlichen Festplatte oder Festplattenpartitionen installieren möchten, die auf dem lokalen Mac-Computer vorhanden sind.
- 12. Klicken Sie auf **Fortfahren**.
- 13. Klicken Sie auf **Installieren**.
- 14. Nachdem die Installation abgeschlossen ist, klicken Sie auf **Schließen**.

Weitere Informationen zum Starten und Konfigurieren des Agenten auf einem Mac finden Sie im *Veritas Desktop and Laptop Mac Getting Started Guide*, der [hier](https://www.veritas.com/content/support/en_US/DocumentBrowsing.html?product=Desktop%20Laptop%20Option&requestedRecords=25&locale=en_US) verfügbar ist.

## <span id="page-12-0"></span>Aktualisierung von Desktop Agent auf Mac

Um Desktop Agent auf einem Mac-Computer zu aktualisieren, lesen Sie den Abschnitt [To install the](#page-11-1)  [Desktop Agent on Mac.](#page-11-1)

# <span id="page-13-0"></span>Bekannte Probleme

Dieser Abschnitt beschreibt die bekannten Probleme in DLO 9.3.1 Die Probleme werden auf der Grundlage von ET-Nummern (Software-Fehlerverfolgungsnummer) aufgelistet.

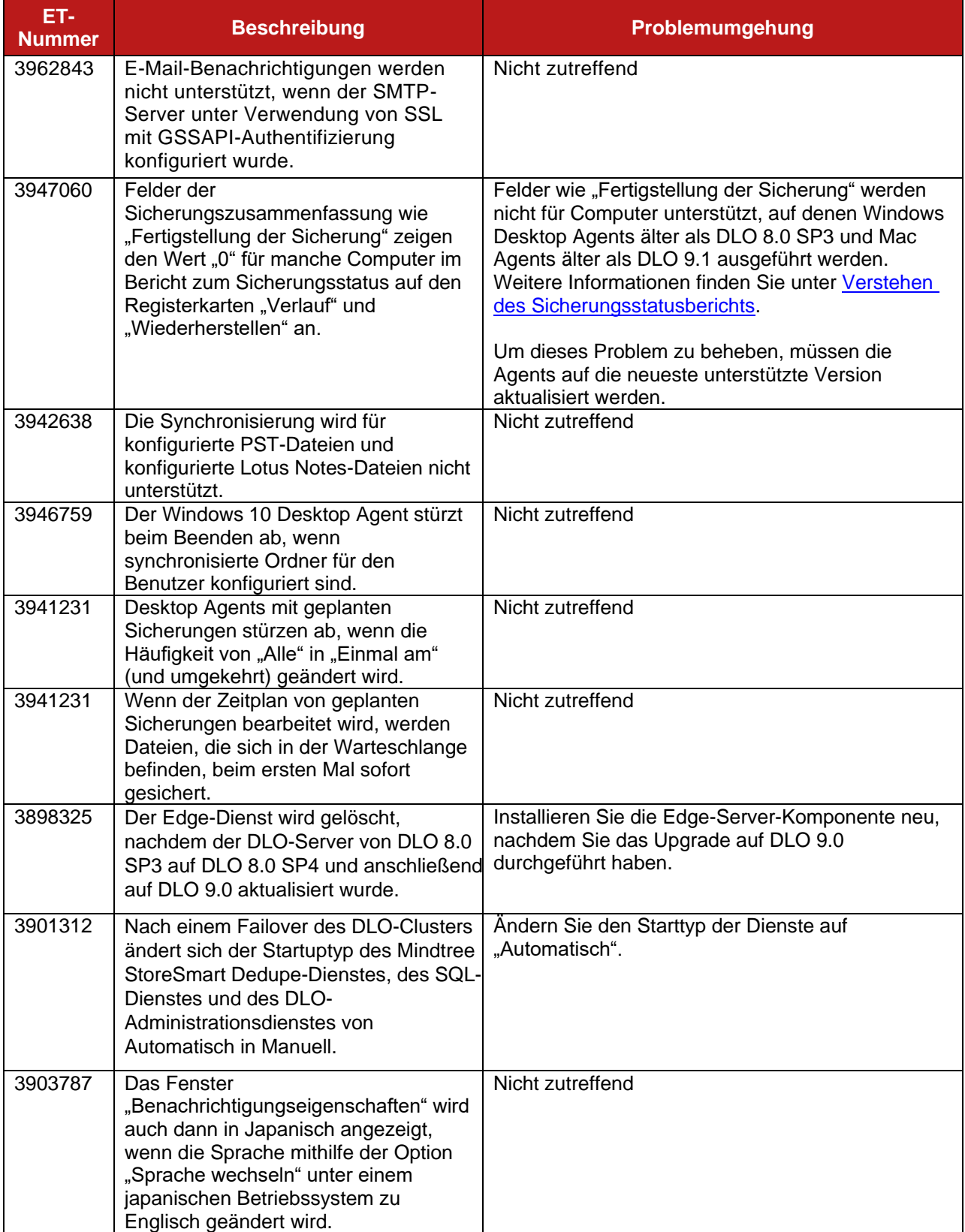

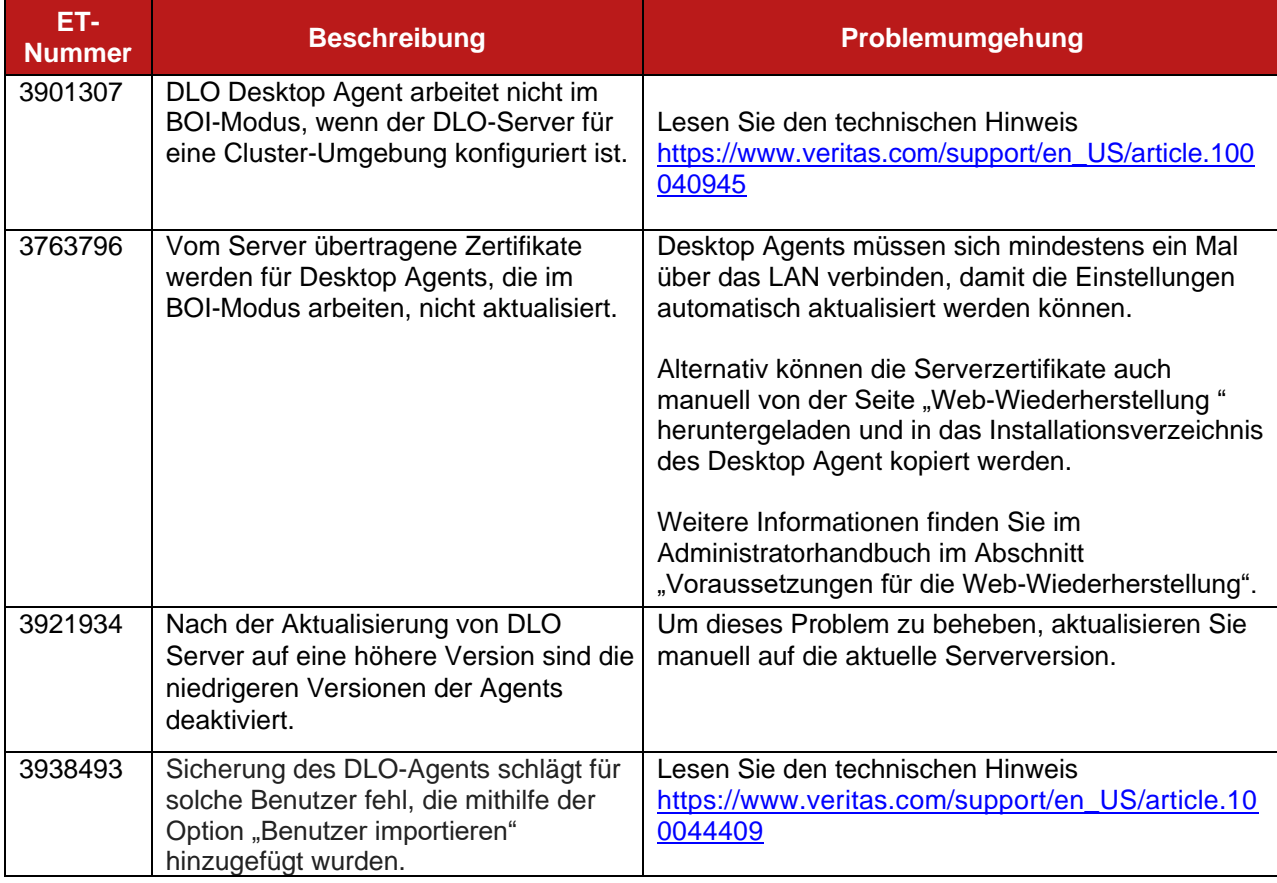

# <span id="page-14-0"></span>Bekannte Probleme in Mac-Agent

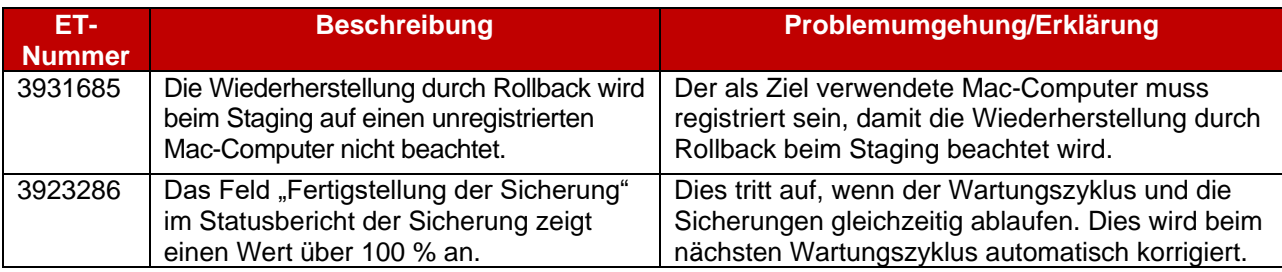

# <span id="page-14-1"></span>Behobene Probleme

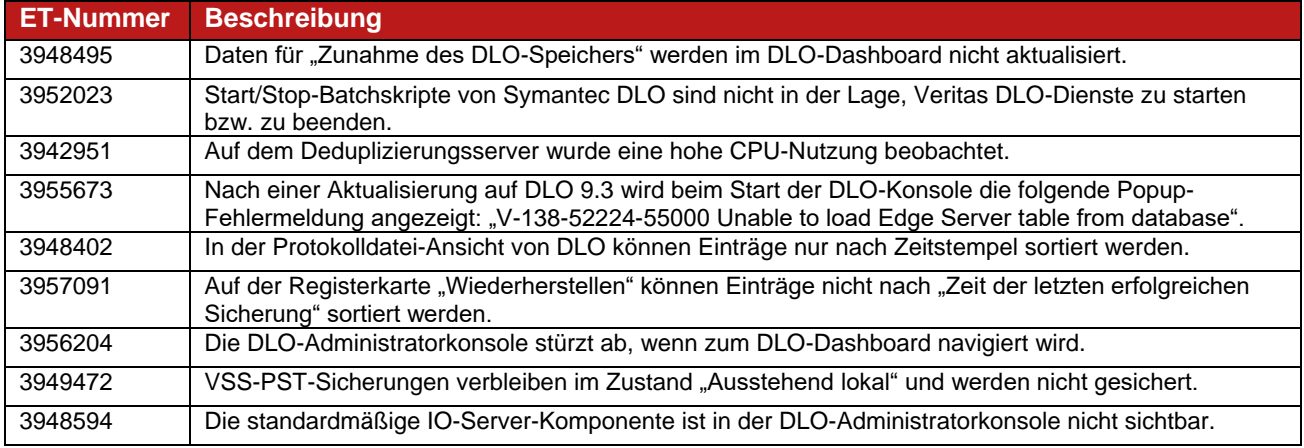